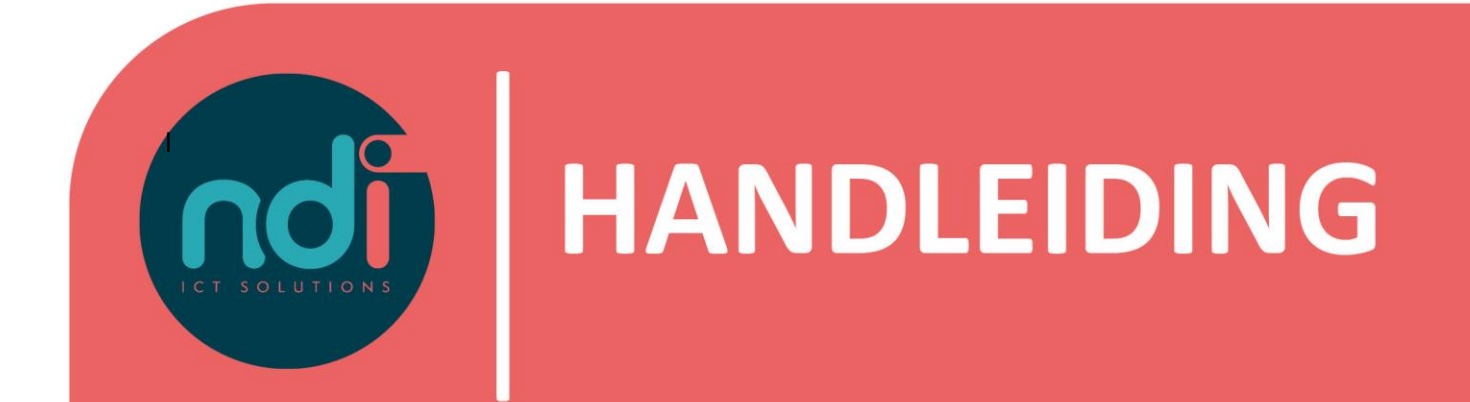

# **NDI Remote Office**

*E-mail en Agenda Synchroniseren in Outlook*

**Versie : 1.0 Eerste versie : 09-11-2022 Laatst gewijzigd : 28-11-2022**

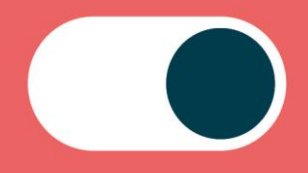

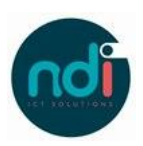

## Inhoudsopgave

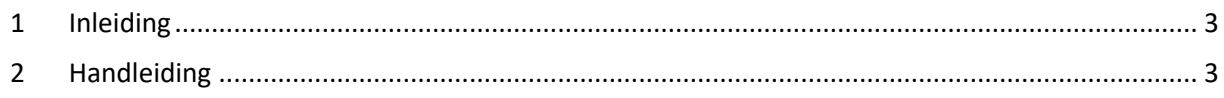

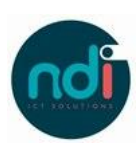

### **1 Inleiding**

Dit document beschrijft hoe je jouw NDI Remote Office mail en agenda kunt instellen op jouw Windows laptop met Outlook. Deze beschrijving is van toepassing op alle modellen, voorzien van de laatste software-update.

### **2 Handleiding**

• Kies 'Bestand'

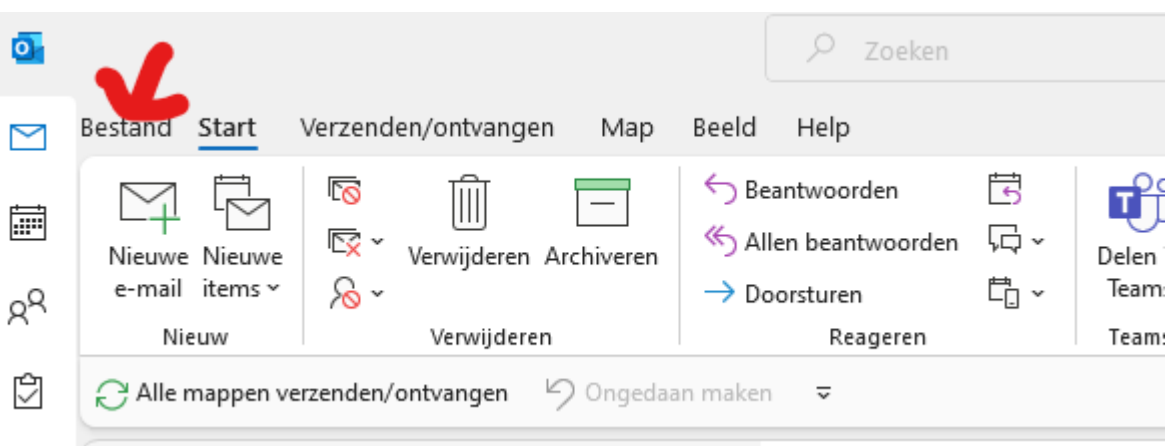

• Kies vervolgens 'Accountinstellingen'

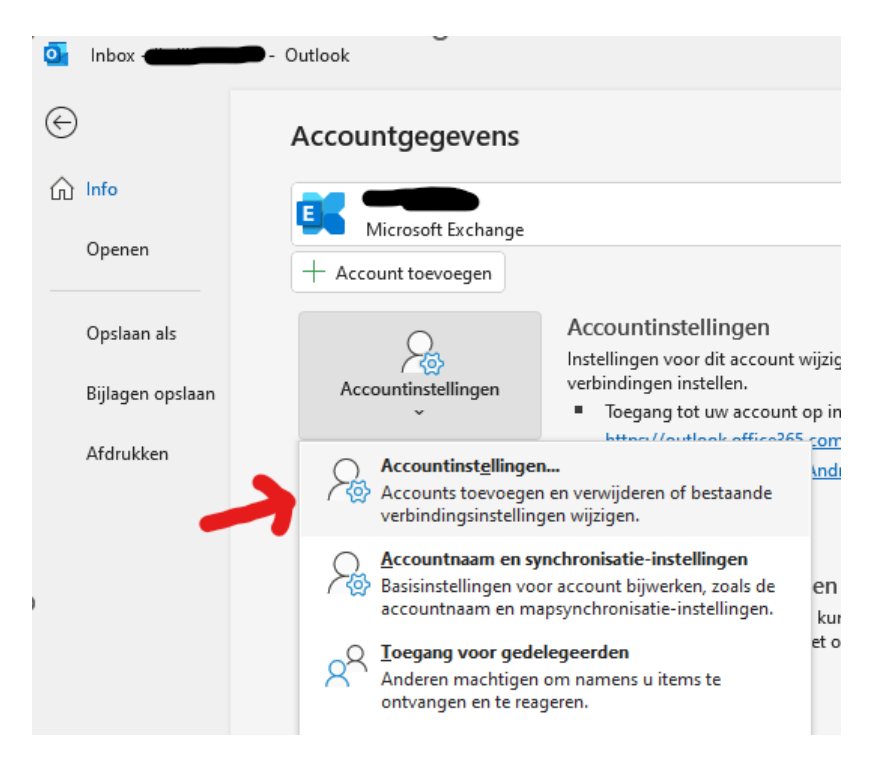

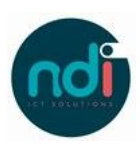

#### • Kies 'Nieuw'

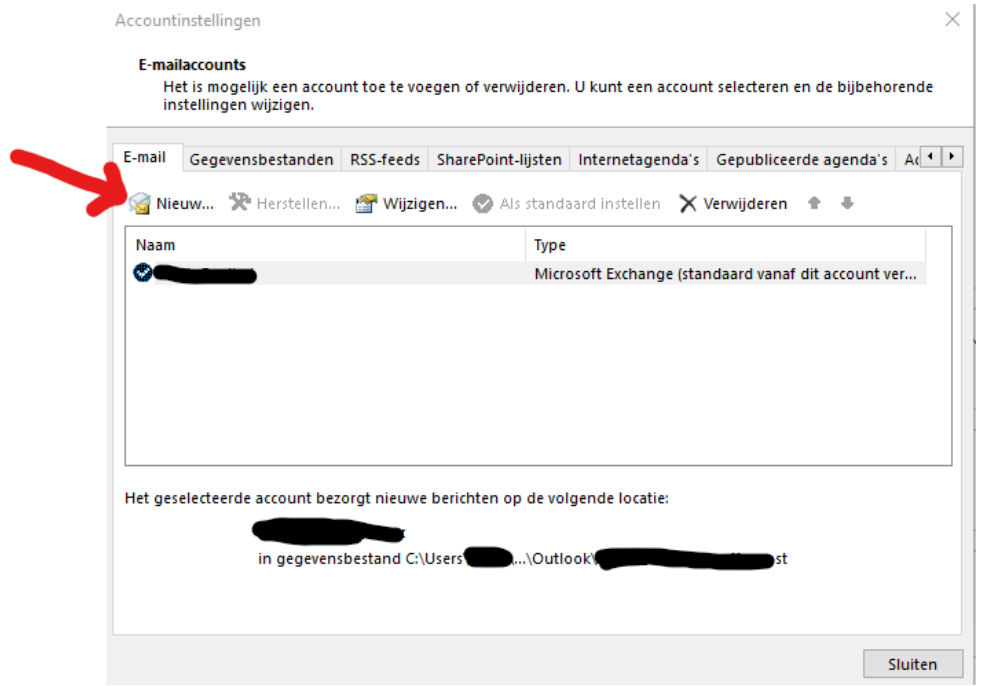

• Vul vervolgens jouw e-mailadres in en selecteer 'Ik wil mijn account handmatig instellen' $\times$ 

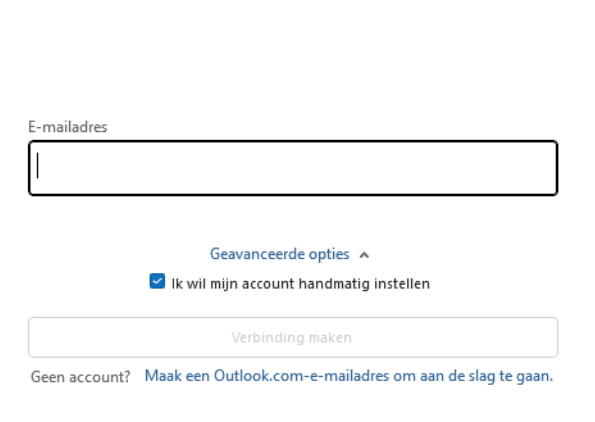

**Q**Utlook

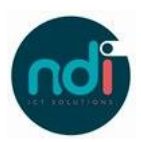

• Kies vervolgens 'Exchange'

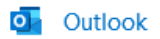

Geavanceerde installatie  $\circ$ E Microsoft 365 Outlook.com Exchange Google E POP **IMAP** Exchange 2013 of eerder

• Vul jouw inlognaam en wachtwoord in na het selecteren van 'Ander account gebruiken' ndims\gebruikersnaam en wachtwoord

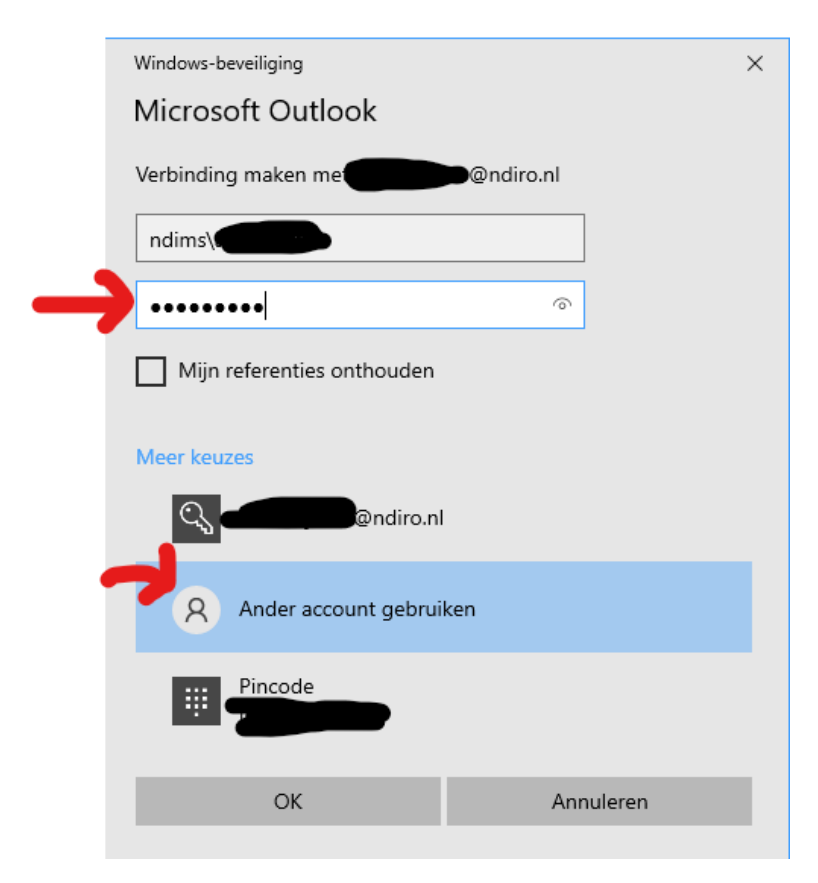

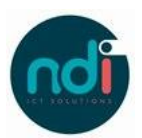

• Selecteer van hoelang geleden Outlook jouw berichtenmoet ophalen en klik op volgende.

 $\times$ 

Exchange - Accountinstellingen admin\_jleilis@ndiro.nl

Offline-instellingen

 $\triangleright$  Exchange-modus met cache gebruiken om e-mail te downloaden naar een Outlook-gegevensbestand

E-mail downloaden voor de afgelopen:

Volgende

• Mocht alles kloppen, dan is jouw e-mail ingesteld. Opnieuw opstarten van Outlook is hierna een goed idee!